# Moodle アンケートの質問一括変換ツール

# **Visual Basic 版**

## 1 ツールの概要

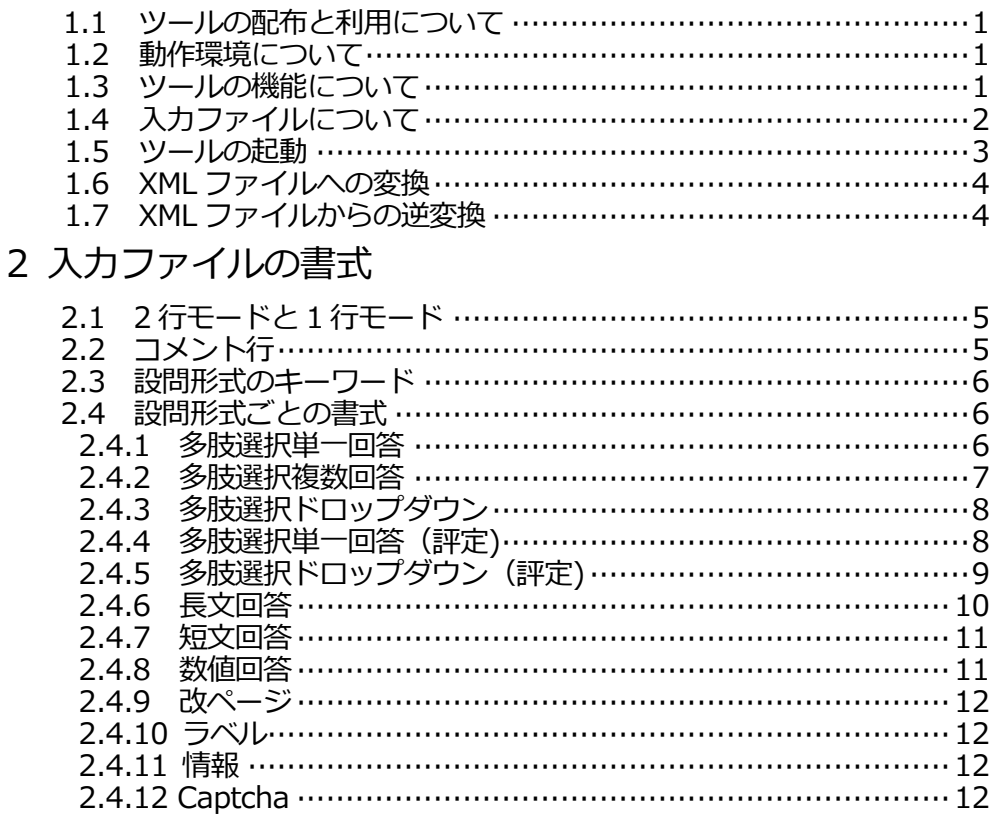

## 3 オプションの設定

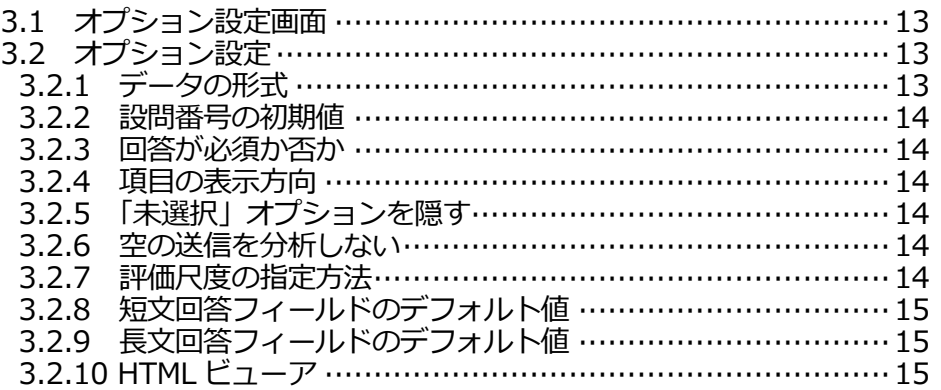

# Moodle アンケートの質問一括変換ツール
VB版

Moodle のアンケート (Feedback) モジュールでは、アンケートで使用する質問が含まれる XML ファイルをインポートすることができます。

本ツールは、質問と選択肢などを記述した Excel 形式のファイルを、Moodle でインポート可能な XML ファイルに変換します。

1 ツールの概要

1.1 ツールの配布と利用について

ツールは富山大学総合情報基盤センターの Web サイトで無償公開されています。

1.2 動作環境について

Visual Basic を利用して開発されたアプリケーションで、Windows PC で動作します。Excel 2007 以降が導入されていることが必要です。

1.3 ツールの機能について

a. Excel ファイルを読み込み、アンケートの設問を Moodle の XML フォーマットに一括変換します。

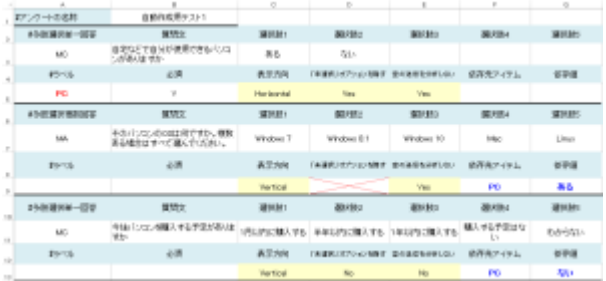

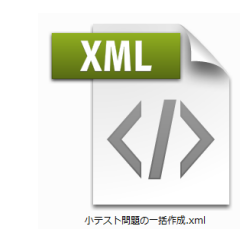

b. アンケートの設問を Moodle に掲載した状態を擬似的に再現して表示するための HTML ファイルを 同時に生成することができます。

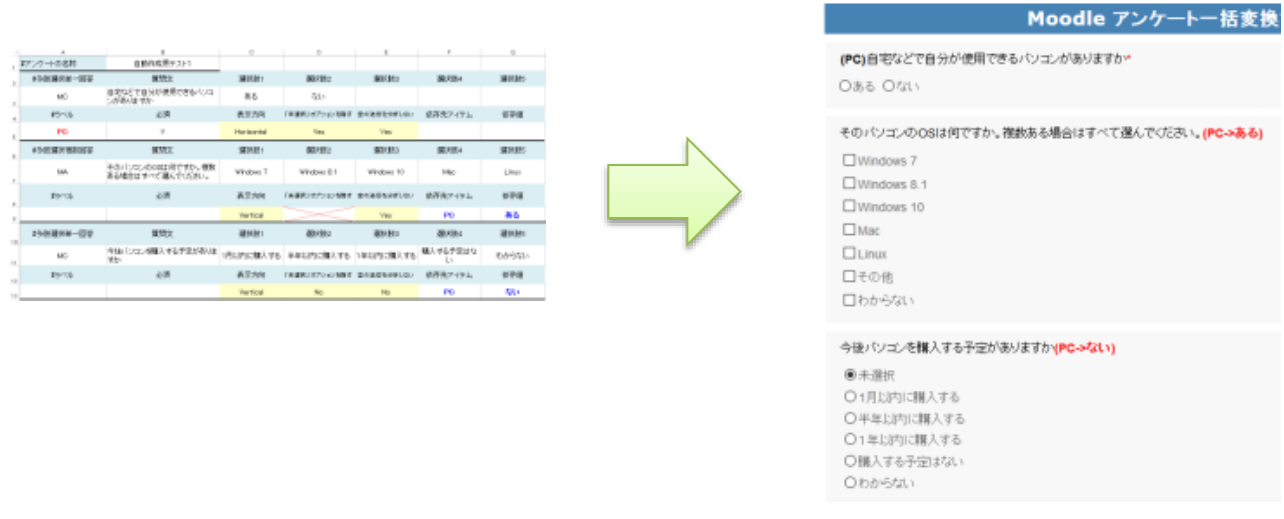

c. Moodle からエクスポートされた XML ファイルを、本ツールで使用する形式の Excel ファイルに 一括変換することができます。

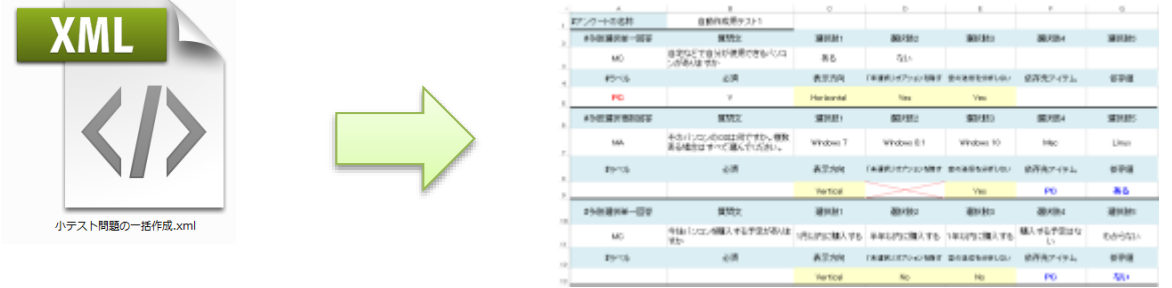

1.4 入力ファイルについて

表計算ソフトウェアを利用して下図のような表を作成し、Excel 形式で保存します。

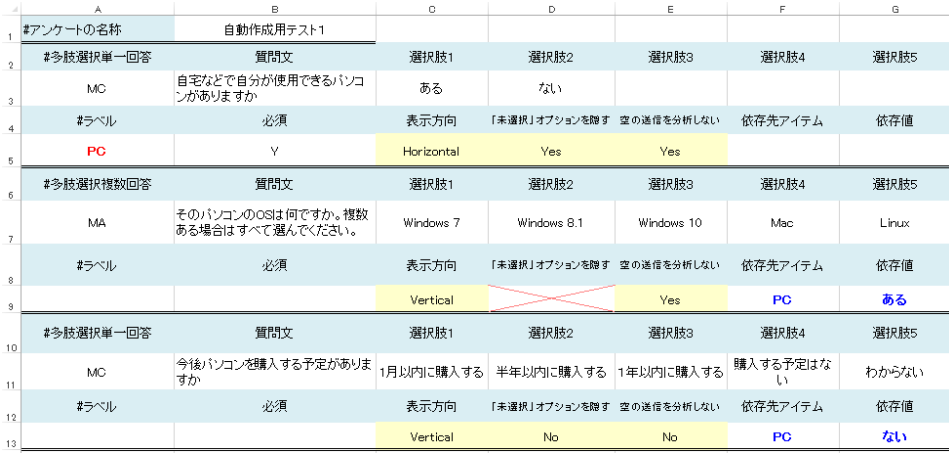

図 1.4 XML 形式に変換するための Excel 形式ファイルの例

書式の詳細については、2 ファイルの形式 を参照してください。

- 1.5 ツールの起動
	- 1. アプリケーションのアイコンをダブルクリックします。
	- 2. 起動した際、「発行元を確認できませんでした。このソフトウェアを実行しますか?」という 警告メッセージが表示された場合は、「実行」をクリックしてください。

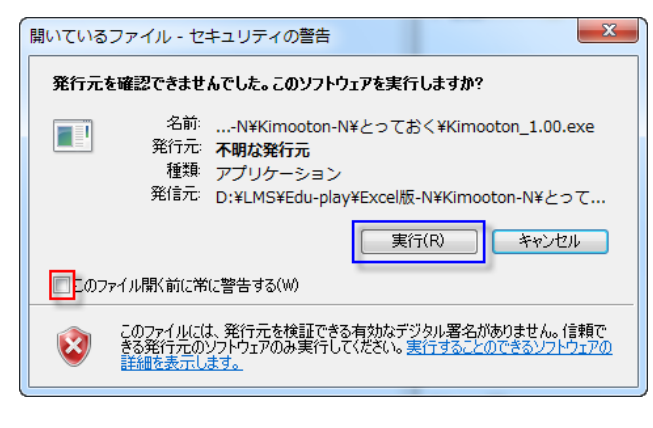

図 1.5 警告画面

「このファイルを開く前に常に警告する」のチェックを外すと、次からは表示されません。

3. 初回のみ、次のようなダイアログが出ます。「はい」 | をクリックしてください。

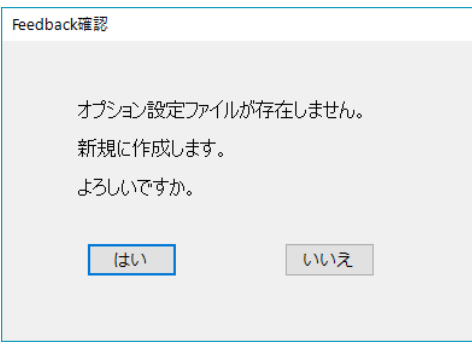

図 1.6 確認画面

4. アプリケーションの画面が表示されます。

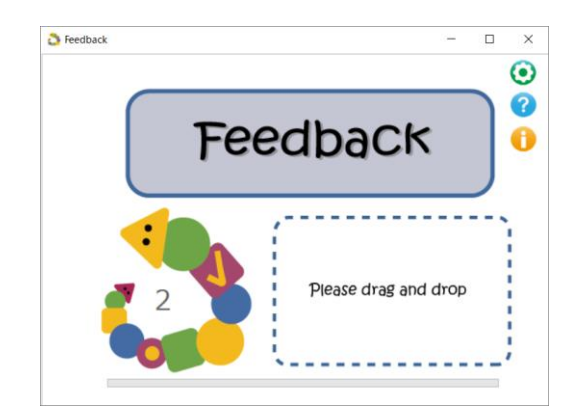

図 1.7 アプリケーションの画面

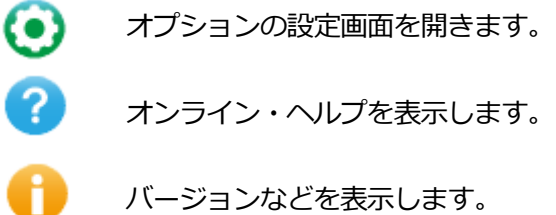

- 1.6 XML ファイルへの変換
	- 1. 保存してある Excel 形式ファイルをウィンドウ内にドラッグ&ドロップします。
	- 2. Moodle の XML 形式に変換されたファイルが自動的に作成され、読み込んだファイルと同じ場所に 保存されます。
	- 3. アンケートの設問を Moodle に掲載した状態を擬似的に再現して表示するための HTML ファイルを 同時に生成し、Web ブラウザを起動して表示します。

Moodle のフィードバック (アンケート) の編集画面で、「テンプレート」メニューから「質問の インポート」を選択し、XML ファイルをアップロードして読み込ませることにより、アンケートの 質問を一括して作成することができます。

- 1.7 XML ファイルからの逆変換
	- 1. XML ファイルをウィンドウ内にドラッグ&ドロップします。
	- 2. 本ツールの Excel 形式に変換されたファイルが自動的に作成され、読み込んだファイルと同じ場所 に保存されます。

### 2 入力ファイルの書式

2.1 2 行モードと 1 行モード

1 問の内容を 2 行で記載するモードと 1 行で記載するモードがあります。

1 行モードでは、2 行目のラベルや表示方向の設定欄の記入はできません。2 行モードでオプション 設定欄を空白とした場合と同様に、オプションの設定画面で指定したデフォルト値が適用されます。 また、依存先ラベルを指定できないため、回答に応じた分岐機能を利用することはできません。

1 行モードと 2 行モードの切り替えはオプションの設定画面で行います。

|    |           | в                                   | С          | D                        | E    |
|----|-----------|-------------------------------------|------------|--------------------------|------|
|    | #アンケートの名称 | 自動作成用テスト1                           |            |                          |      |
|    | #多肢選択単一回答 | 質問文                                 | 選択肢1       | 選択肢2                     | 選択肢3 |
| 3  | MC.       | 自宅などで自分が使用できるバソコ<br><b> ンがありますか</b> | ある         | ない                       |      |
| 4  | #ラベル      | 必須                                  | 表示方向       | 「未選択」オブションを隠す 空の送信を分析しない |      |
| 5. | PC.       |                                     | Horizontal | Yes                      | Yes  |

図 2.1 コメントを含んだ 2 行モードの記入例

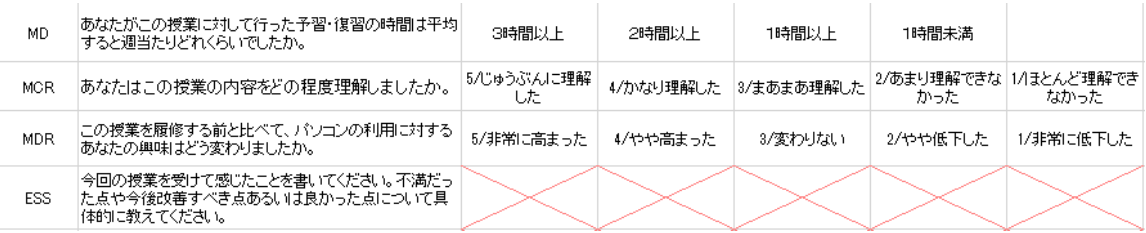

#### 図 2.2 コメントを含まない 1 行モードの記入例

### 2.2 コメント行

左端のセルが # で始まる行はコメント行となります。入力時には読み飛ばされます。

2.3 設問形式のキーワード

左端のセルに、設問形式を示すキーワードを記入します。大文字・小文字は区別されません。

- MC 多肢選択単一回答 Multiple Choice
- MA 多肢選択複数回答 Multiple Choice Multiple Answers
- MD 多肢選択ドロップダウン Multiple Choice Drop-down
- MCR 多肢選択単一回答 (評定) Multiple Choice (Rating)
- MDR 多肢選択ドロップダウン (評定) Multiple Choice Drop-down (Rating)
- ESS 長文回答 Essay
- **SR** 短文回答 Short Answer
- NUM 数値回答 Numeric Answer
- PB 改ページ Page Break
- LBL ラベル Label
- INF 情報 Inframation
- CAPAPTCHAha CAPTCHAha
- キーワード欄が空白の場合はデータの終了と見なします。
- 2.4 設問形式ごとの書式

1 行モードでは、ラベルや表示方向の設定欄の記入はできません。

2.4.1 多肢選択単一回答

#### 質問文と選択肢

- 1. 左端のセルに MC と記入します。
- 2. 隣のセルに質問文を記入します。
- 3. 3 列目以降のセルに選択肢を記入します。
- ラベルや表示方向などの設定
	- 1. 左端のセルにラベルを記入します。この質問の回答に依って異なる質問を表示する設定を行う 際の依存先を指定するために必要です。それ以外の場合は不要です。
	- 2. 必須回答とする場合に、2 列目のセルに Yes または Y と記入します。必須回答としない場合 は、No または N と記入します。空欄とした場合は、オプションの設定画面で指定したデフォ ルト値が適用されます。
	- 3. 選択肢の表示方向を水平方向に指定する場合は、3 列目のセルに Horizontal または H と記入し ます。垂直方向とする場合は、Vertical または V と記入します。空欄とした場合は、オプショ ンの設定画面で指定したデフォルト値が適用されます。
- 4. 「未選択」オプションを隠す場合は、4 列目のセルに Yes または Y と記入します。隠さない場 合は、No または N と記入します。空欄とした場合は、オプションの設定画面で指定したデフ ォルト値が適用されます。
- 5. 空の送信を分析しない場合は、5 列目のセルに Yes または Y と記入します。分析する場合は、 No または N と記入します。空欄とした場合は、オプションの設定画面で指定したデフォルト 値が適用されます。
- 6. 6 列目のセルに依存先の質問のラベルを記入します。(依存先がない場合は不要です。)
- 7. 7 列目のセルに依存する選択肢を記入します。(依存先がない場合は不要です。)

#### 2.4.2 多肢選択複数回答

質問文と選択肢

- 1. 左端のセルに MA と記入します。
- 2. 隣のセルに質問文を記入します。「複数ある場合はすべて選んでください。」等の指示をして ください。
- 3. 3 列目以降のセルに選択肢を記入します。

ラベルや表示方向などの設定

- 1. 左端のセルにラベルを記入します。この質問の回答に依って異なる質問を表示する設定を行う 際の依存先を指定するために必要です。それ以外の場合は不要です。
- 2. 必須回答とする場合に、2 列目のセルに Yes または Y と記入します。必須回答としない場合 は、No または N と記入します。空欄とした場合は、オプションの設定画面で指定したデフォ ルト値が適用されます。
- 3. 選択肢の表示方向を水平方向に指定する場合は、3 列目のセルに Horizontal または H と記入し ます。垂直方向とする場合は、Vertical または V と記入します。空欄とした場合は、オプショ ンの設定画面で指定したデフォルト値が適用されます。
- 4. 「未選択」オプションを隠すは、空欄でかまいません。指定に因らず Yes となります。
- 5. 空の送信を分析しない場合は、5 列目のセルに Yes または Y と記入します。分析する場合は、 No または N と記入します。空欄とした場合は、オプションの設定画面で指定したデフォルト 値が適用されます。
- 6. 6 列目のセルに依存先の質問のラベルを記入します。(依存先がない場合は不要です。)
- 7. 7 列目のセルに依存する選択肢を記入します。(依存先がない場合は不要です。)

2.4.3 多肢選択ドロップダウン

質問文と選択肢

- 1. 左端のセルに MD と記入します。
- 2. 隣のセルに質問文を記入します。
- 3. 3 列目以降のセルに選択肢を記入します。

#### ラベルや表示方向などの設定

- 1. 左端のセルにラベルを記入します。この質問の回答に依って異なる質問を表示する設定を行う際 の依存先を指定するために必要です。それ以外の場合は不要です。
	- 2. 必須回答とする場合に、2 列目のセルに Yes または Y と記入します。必須回答としない場合 は、No または N と記入します。空欄とした場合は、オプションの設定画面で指定したデフォ ルト値が適用されます。
	- 3. 選択肢の表示方向は意味を持ちません。空欄でかまいません。
	- 4. 「未選択」オプションを隠すは、空欄でかまいません。指定に因らず Yes となります。
	- 5. 空の送信を分析しない場合は、5 列目のセルに Yes または Y と記入します。分析する場合は、 No または N と記入します。空欄とした場合は、オプションの設定画面で指定したデフォルト 値が適用されます。
	- 6. 6 列目のセルに依存先の質問のラベルを記入します。(依存先がない場合は不要です。)
	- 7. 7 列目のセルに依存する選択肢を記入します。(依存先がない場合は不要です。)

2.4.4 多肢選択単一回答(評定)

質問文と選択肢

- 1. 左端のセルに MCR と記入します。
- 2. 隣のセルに質問文を記入します。
- 3. 3 列目以降のセルに、選択肢を記入します。

オプションの設定画面で「評価尺度の指定方法」として「値を記載」を指定している場合は、

例 5/じゅうぶんに理解した 4/ほぼ理解した …

のように、評定値と選択肢を / で区切って記入します。

オプションの設定画面で「評価尺度の指定方法」として「自動設定」を指定している場合は、

例 じゅうぶんに理解した ほぼ理解した …

のように、選択肢のみを記入します。

ラベルや表示方向などの設定

- 1. 左端のセルにラベルを記入します。この質問の回答に依って異なる質問を表示する設定を行う 際の依存先を指定するために必要です。それ以外の場合は不要です。
- 2. 必須回答とする場合に、2 列目のセルに Yes または Y と記入します。必須回答としない場合 は、No または N と記入します。空欄とした場合は、オプションの設定画面で指定したデフォ ルト値が適用されます。
- 3. 選択肢の表示方向を水平方向に指定する場合は、3 列目のセルに Horizontal または H と記入し ます。垂直方向とする場合は、Vertical または V と記入します。空欄とした場合は、オプショ ンの設定画面で指定したデフォルト値が適用されます。
- 4. 「未選択」オプションを隠す場合は、4 列目のセルに Yes または Y と記入します。隠さない場 合は、No または N と記入します。空欄とした場合は、オプションの設定画面で指定したデフ ォルト値が適用されます。
- 5. 空の送信を分析しない場合は、5 列目のセルに Yes または Y と記入します。分析する場合は、 No または N と記入します。空欄とした場合は、オプションの設定画面で指定したデフォルト 値が適用されます。

必須回答となっている場合は、指定は無視されます。

- 6. 6 列目のセルに依存先の質問のラベルを記入します。(依存先がない場合は不要です。)
- 7. 7 列目のセルに依存する選択肢を記入します。(依存先がない場合は不要です。)

#### 2.4.5 多肢選択ドロップダウン(評定)

質問文と選択肢

- 1. 左端のセルに MDR と記入します。
- 2. 隣のセルに質問文を記入します。
- 3. 3 列目以降のセルに、選択肢を記入します。

オプションの設定画面で「評価尺度の指定方法」として「値を記載」を指定している場合は、

例 5/じゅうぶんに理解した 4/ほぼ理解した …

のように、評定値と選択肢を / で区切って記入します。

オプションの設定画面で「評価尺度の指定方法」として「自動設定」を指定している場合は、

例 じゅうぶんに理解した ほぼ理解した …

のように、選択肢のみを記入します。

ラベルや表示方向などの設定

- 1. 左端のセルにラベルを記入します。この質問の回答に依って異なる質問を表示する設定を行う 際の依存先を指定するために必要です。それ以外の場合は不要です。
- 2. 必須回答とする場合に、2 列目のセルに Yes または Y と記入します。必須回答としない場合 は、No または N と記入します。空欄とした場合は、オプションの設定画面で指定したデフォ ルト値が適用されます。
- 3. 選択肢の表示方向は意味を持ちません。空欄でかまいません。
- 4. 「未選択」オプションを隠すは、空欄でかまいません。指定に因らず Yes となります。
- 5. 空の送信を分析しない場合は、5 列目のセルに Yes または Y と記入します。分析する場合は、 No または N と記入します。空欄とした場合は、オプションの設定画面で指定したデフォルト 値が適用されます。

必須回答となっている場合は、指定は無視されます。

- 6. 6 列目のセルに依存先の質問のラベルを記入します。(依存先がない場合は不要です。)
- 7. 7 列目のセルに依存する選択肢を記入します。(依存先がない場合は不要です。)

2.4.6 長文回答

#### 質問文と選択肢

- 1. 左端のセルに ESS と記入します。
- 2. 隣のセルに質問文を記入します。
- ※ 1 行当たりの文字数と行数を指定しなかった場合は、それぞれ 80 文字および 6 行となります。

ラベルや表示方向などの設定

- 1. ラベルは不要です。
- 2. 必須回答とする場合に、2 列目のセルに Yes または Y と記入します。必須回答としない場合 は、No または N と記入します。空欄とした場合は、オプションの設定画面で指定したデフォ ルト値が適用されます。
- 3. 3 列目のセルに 1 行当たりの文字数を記入します。空欄とした場合は、オプションの設定画面で 指定したデフォルト値が適用されます。
- 4. 4 列目のセルに行数を記入します。空欄とした場合は、オプションの設定画面で指定したデフ ォルト値が適用されます。
- 5. 6 列目のセルに依存先の質問のラベルを記入します。(依存先がない場合は不要です。)
- 6. 7 列目のセルに依存する選択肢を記入します。(依存先がない場合は不要です。)

2.4.7 短文回答

- 1. 左端のセルに SR と記入します。
- 2. 隣のセルに質問文を記入します。

ラベルや表示方向などの設定

- 1. ラベルは不要です。
- 2. 必須回答とする場合に、2 列目のセルに Yes または Y と記入します。必須回答としない場合 は、No または N と記入します。空欄とした場合は、オプションの設定画面で指定したデフォ ルト値が適用されます。
- 3. 3 列目のセルに入力欄の文字幅を記入します。空欄とした場合は、オプションの設定画面で指定 したデフォルト値が適用されます。
- 4. 4 列目のセルに最大文字数を記入します。空欄とした場合は、オプションの設定画面で指定し たデフォルト値が適用されます。
- 5. 6 列目のセルに依存先の質問のラベルを記入します。(依存先がない場合は不要です。)
- 6. 7 列目のセルに依存する選択肢を記入します。(依存先がない場合は不要です。)

2.4.8 数値回答

- 1. 左端のセルに NUM と記入します。
- 2. 隣のセルに質問文を記入します。
- 3. 3 列目のセルに開始値を記入します。
- 4. 4 列目のセルに終了値を記入します。

ラベルや表示方向などの設定

- 1. ラベルは不要です。
- 2. 必須回答とする場合に、2 列目のセルに Yes または Y と記入します。必須回答としない場合 は、No または N と記入します。空欄とした場合は、オプションの設定画面で指定したデフォ ルト値が適用されます。
- 3. 6 列目のセルに依存先の質問のラベルを記入します。(依存先がない場合は不要です。)
- 4. 7 列目のセルに依存する選択肢を記入します。(依存先がない場合は不要です。)

2.4.9 改ページ

左端のセルに PB と記入します。

- ラベルや表示方向などの設定
	- すべて空欄とします。
	- ※ 質問に対する回答に応じて異なる質問を次に表示する場合は、質問の直後に必ず改ページを 挿入する必要があります。

2.4.10 ラベル

- 1. 左端のセルに LBL と記入します。
- 2. 隣のセルにラベルの内容を記入します。

ラベルや表示方向などの設定

- 1. 6 列目のセルに依存先の質問のラベルを記入します。(依存先がない場合は不要です。)
- 2. 7 列目のセルに依存する選択肢を記入します。(依存先がない場合は不要です。)

2.4.11 情報

- 1. 左端のセルに INF と記入します。
- 2. 隣のセルに項目のラベルを記入します。(空欄としても構いません)
- 3. 3 列目のセルに情報のタイプの番号を記入します。

タイプ 1: 回答時間 2: コース名 3: コースカテゴリー

※ 匿名回答の場合、「1:回答時間」は利用できません。

ラベルや表示方向などの設定

通常はすべて空欄とします。

#### 2.4.12 CAPTCHA

左端のセルに CAP と記入します。

ラベルや表示方向などの設定

すべて空欄とします。

# 3 オプションの設定

3.1 オプション設定画面

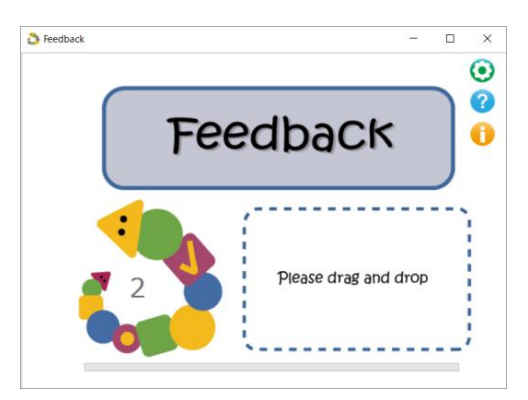

右上の ボタンをクリックすると、オプション設定画面が開きます。

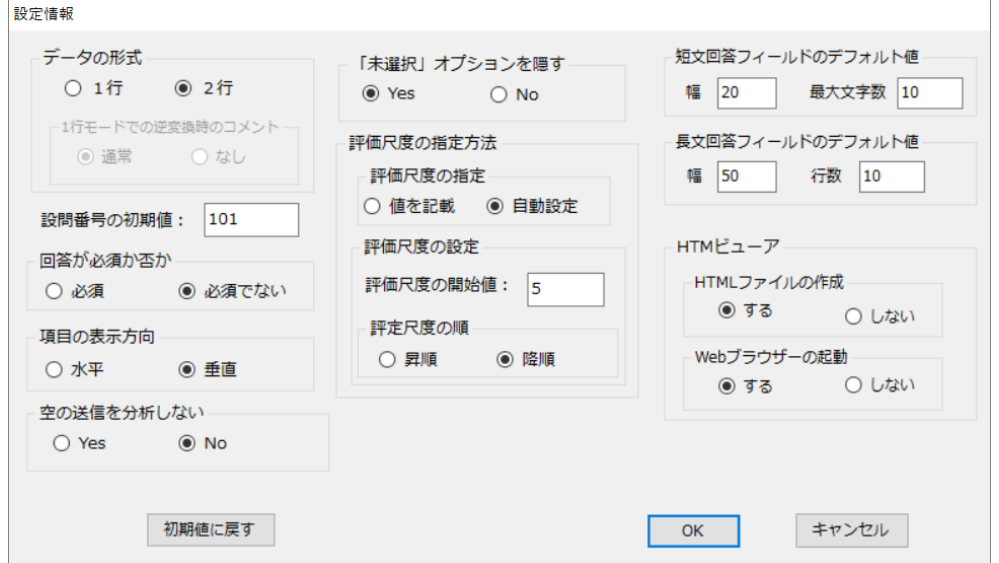

図 3.1 オプション設定画面

2 行モードでラベルや表示方向などの設定行のセルが空欄の場合および 1 行モードの場合に適用さ れる値を設定します。

項目を設定し、[OK]ボタンをクリックすると設定が反映されます。

「初期値に戻す」ボタンをクリックすると、デフォルトの設定に戻ります。

3.2 オプション設定

デフォルト値を() 内に記します。

3.2.1 データの形式

入力データの形式が 1 行モードか 2 行モードかを指定します。(2 行)

3.2.2 設問番号の初期値

XML ファイルに記入される ITEMID(問題番号)の開始値を指定します。

本ツールで出力された複数の XML ファイルを結合して一つの XML ファイルにする場合などを除い ては、初期値のままで問題ありません。(101)

3.2.3 回答が必須か否か

設問に対する回答が必須か否かを指定します。(必須でない)

3.2.4 項目の表示方向

多肢選択問題の選択肢の表示方向を指定します。(垂直)

3.2.5 「未選択」オプションを隠す

MC、MCR の場合に、「未選択」オプションを隠すか否かを指定します。(No = 隠さない)

3.2.6 空の送信を分析しない

「空の送信を分析しない」か「する」を指定します。(No = する)

#### 3.2.7 評価尺度の指定方法

MCR、MDR の場合に、「評価尺度の指定方法」を指定します。(自動設定)

「自動設定」を指定した場合は、「評価尺度の開始値」と「評価尺度の順」を指定します。

例えば、選択肢の数が 5 の場合、「評価尺度の開始値」を 5、「評価尺度の順」を「降順」と指定 すると、

じゅうぶんに理解した かなり理解した まあまあ理解した あまり理解できなかった ほとんど理解できなかった

のように、選択肢のみを記入すると、自動的に

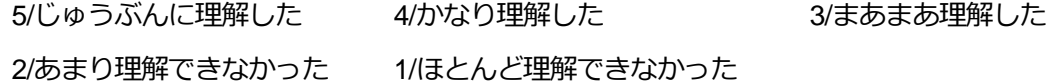

のように入力したものとして扱われます。

「値を記載」を指定した場合は、

例 5/じゅうぶんに理解した 4/ほぼ理解した …

のように、評定値と選択肢を / で区切って記入します。

3.2.8 短文回答フィールドのデフォルト値

入力欄の文字幅と入力可能な最大文字数を指定します。(20, 10)

3.2.9 長文回答フィールドのデフォルト値

記入欄の幅(1 行当たりの文字数)と行数を指定します。(50, 10)

3.2.10 HTML ビューア

アンケートの設問を Moodle に掲載した状態を擬似的に再現して表示するための HTML ファイルを 同時に生成するか否かを指定します。また、変換後に Web ブラウザを起動して HTML ファイルを 表示するか否かを指定します。(する、する)